## **肺功能检查规范化培训万里行—西安站会议议程**

## **会议时间:2021 年 5 月 29 日**

## **会议地点:西安交通大学第一附属医院科教楼 201 教室**

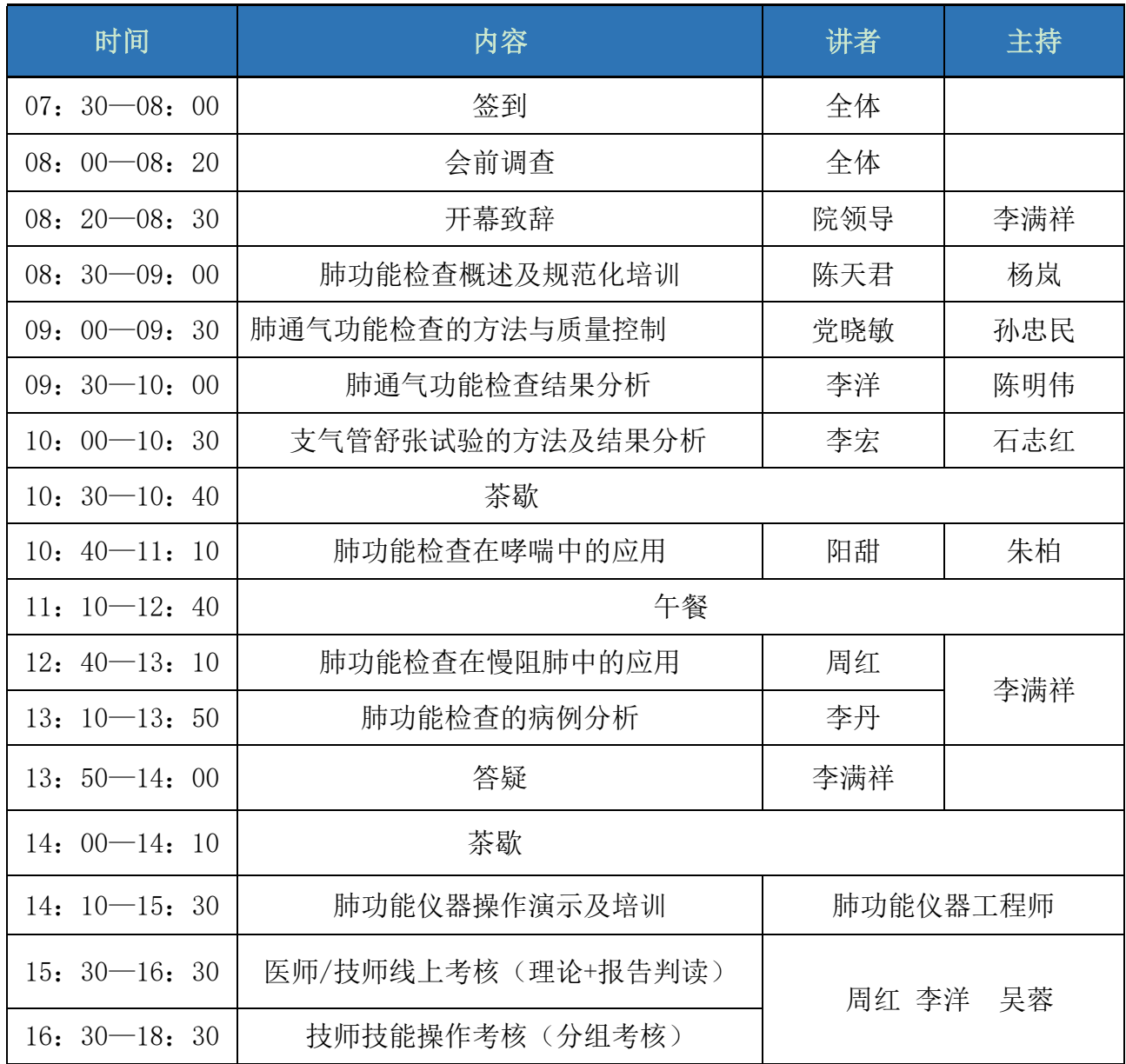

附件

# 人卫慕课《走进肺功能》课程证书/学习记录下载流程

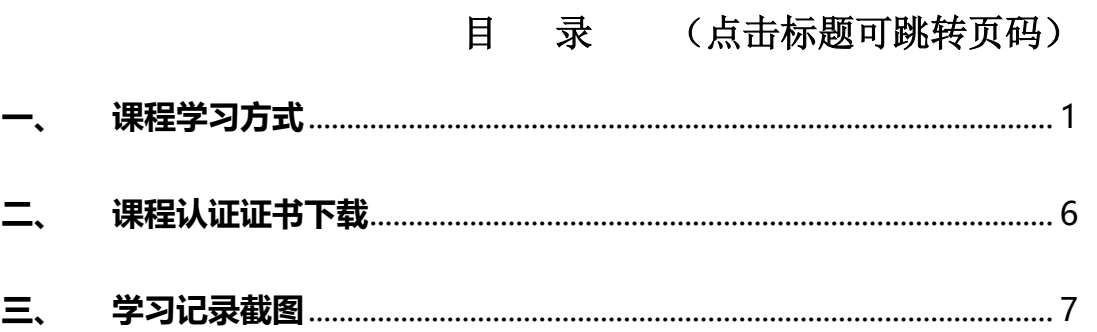

#### <span id="page-1-0"></span>**一、 课程学习方式**

#### **1. 基础学习内容:**

- 第一章 肺功能检查的呼吸生理学基础
- 第二章 肺功能检查的概论

第三章 肺功能检查的技术方法

#### **2. 快速选课流程**

#### **PC 电脑端:**

复制下方链接到浏览器,点击"注册课程"

http://www.pmphmooc.com/#/moocDetails?courseID=28450

#### **手机端:**

扫描下方二维码下载人卫慕课 APP, 搜索"走进肺功能"注册学习

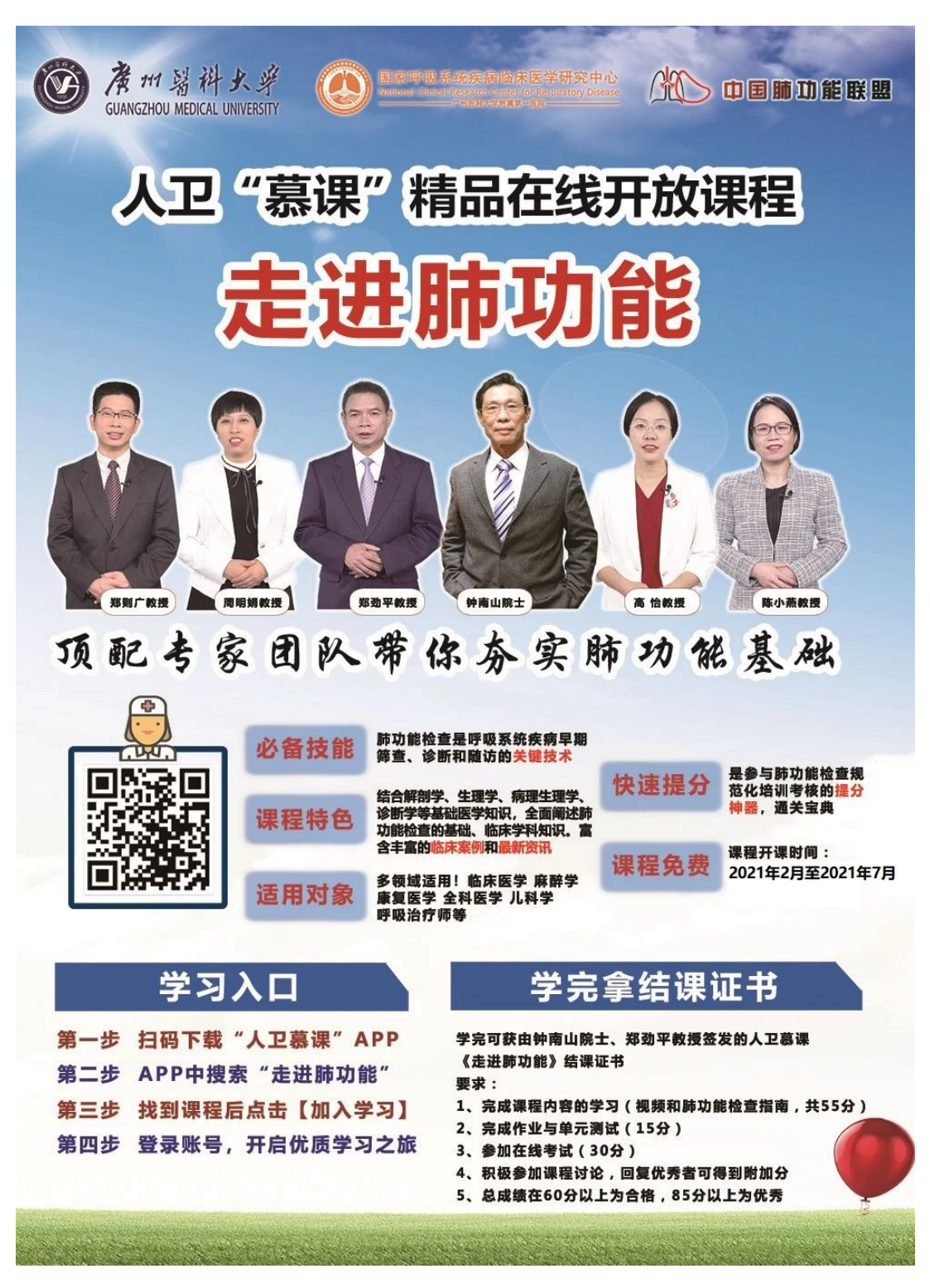

- **3. 详细选课流程:**
- 、 使用手机端学习:

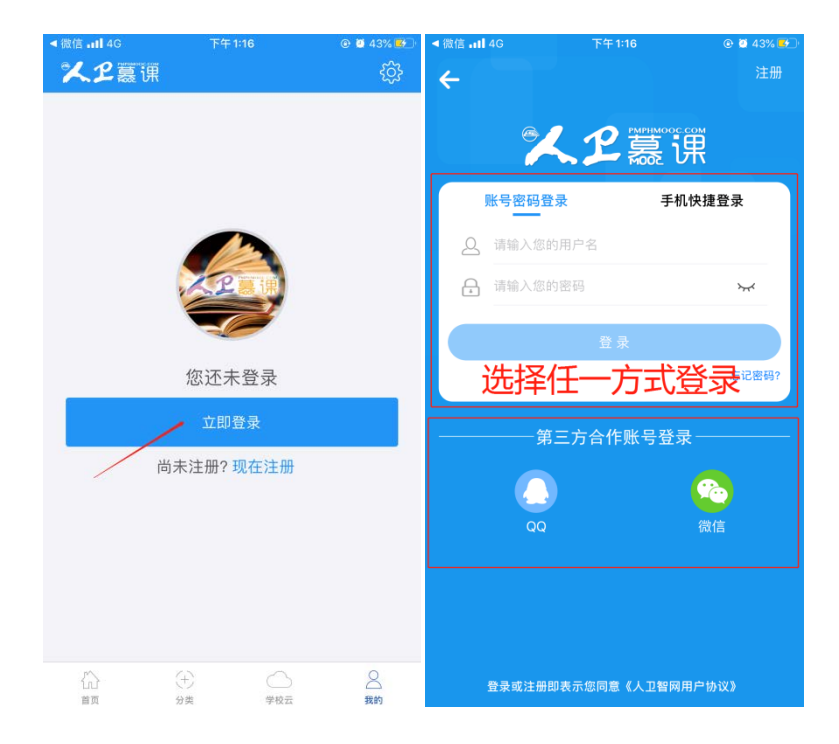

下载 app 后用微信/手机号授权登录。注意:请始终使用同一个登录方式。

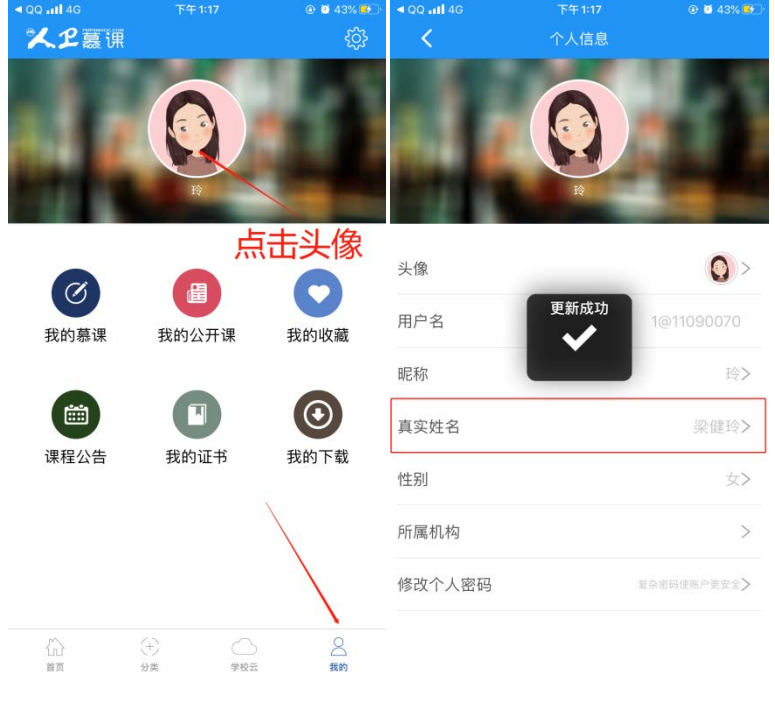

登录后,更新个人信息。(真实姓名将影响后期的证书名字,请务必填写无误)

3 搜索课程"走进肺功能", 注册课程。

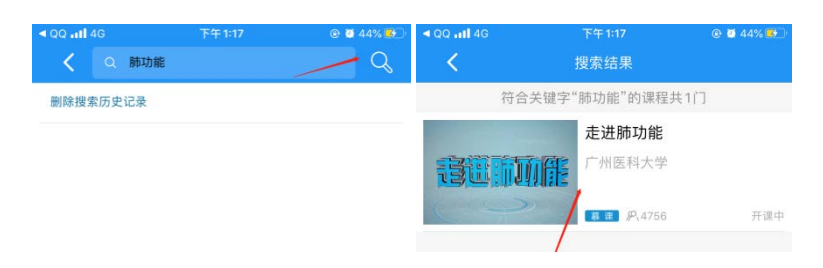

### 进入学习

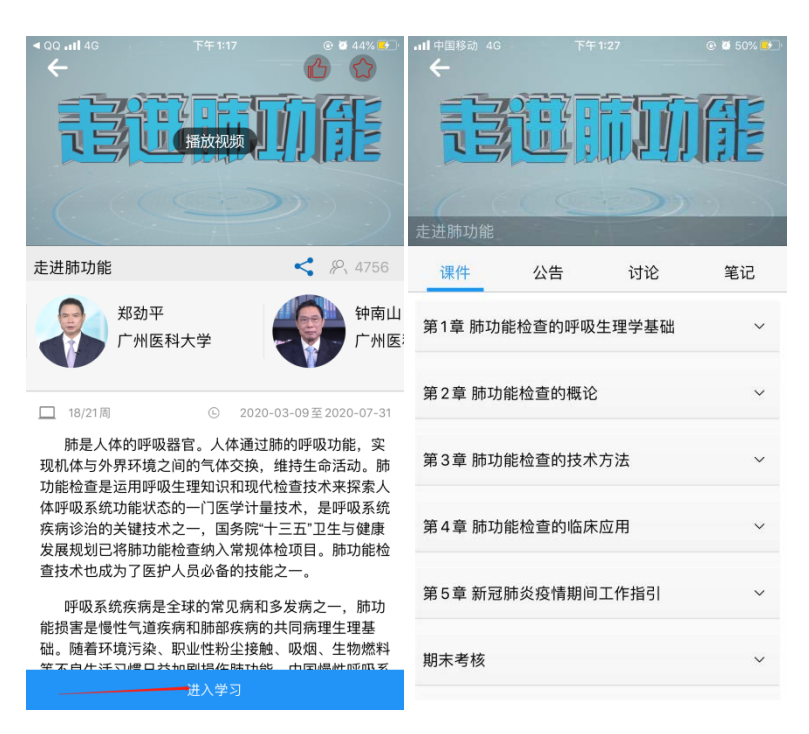

、 使用电脑网页端学习:

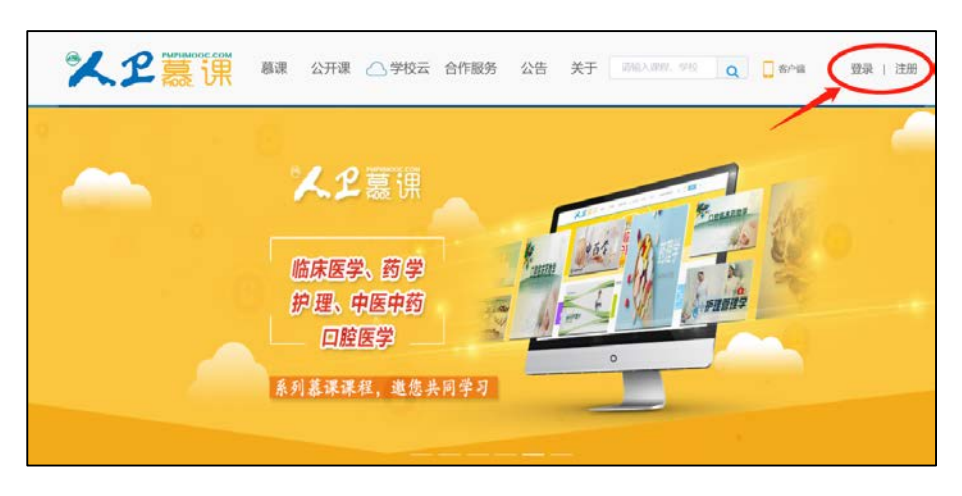

点击人卫慕课网站:http://www.pmphmooc.com

#### ② 点击"注册"/ "登录", 完成账号注册及登录。

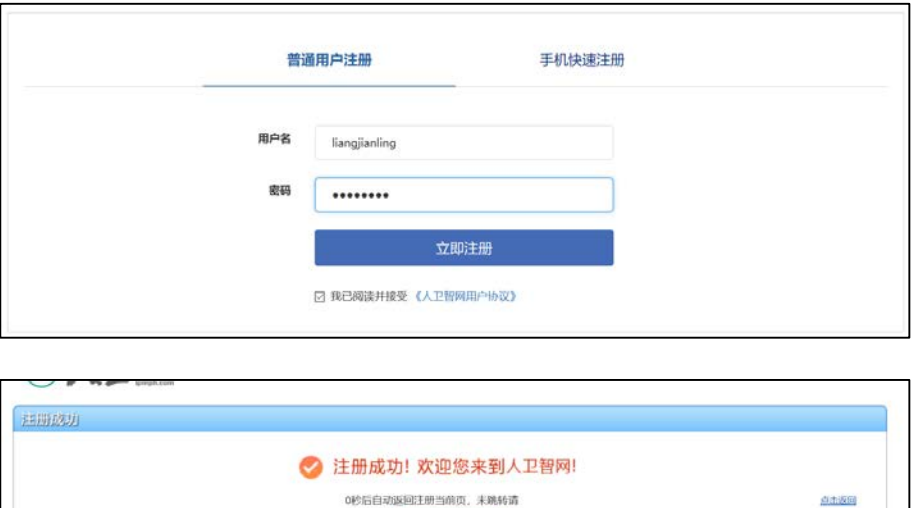

注册成功后,请进入会员中心,登记"真实姓名"。(真实姓名将影响后期的

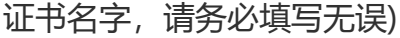

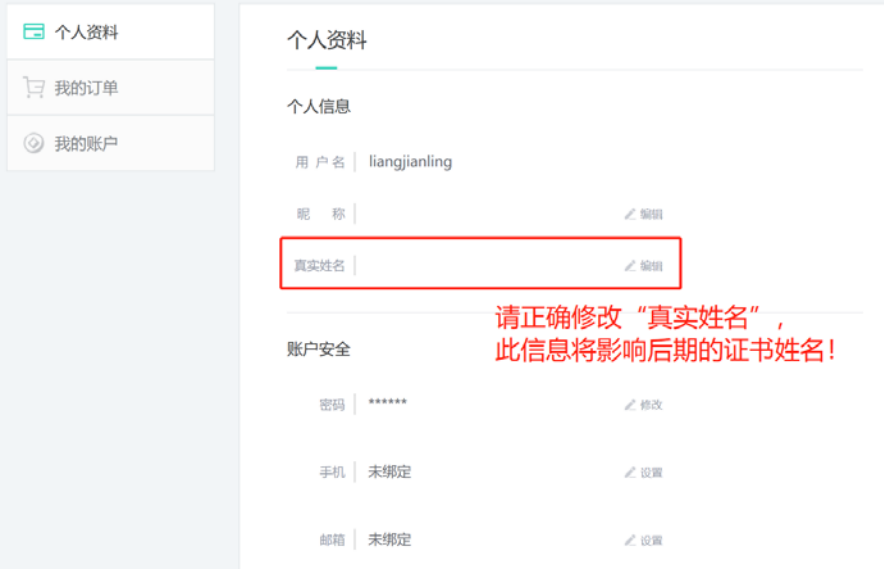

③ 重新进入"人卫慕课"网站:http://www.pmphmooc.com

4 点击→重点搜索《走进肺功能》、《新型冠状病毒肺炎防控》课程, 完成 【注册课程】

⑤ 点开视频/资料/讨论题/习题,进行学习。

注意: 如视频无法播放, 出现未安装 Flash 插件情况, 请点击"允许 flash 运行"就可以正常播放了(如下图)。多种浏览器设置方法参考:

http://www.pmphmooc.com/web/about?type=5

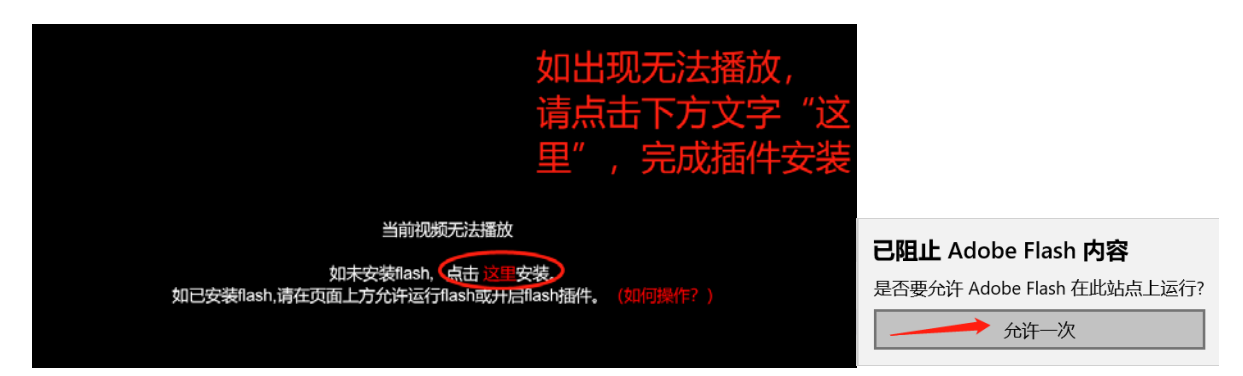

<span id="page-6-0"></span>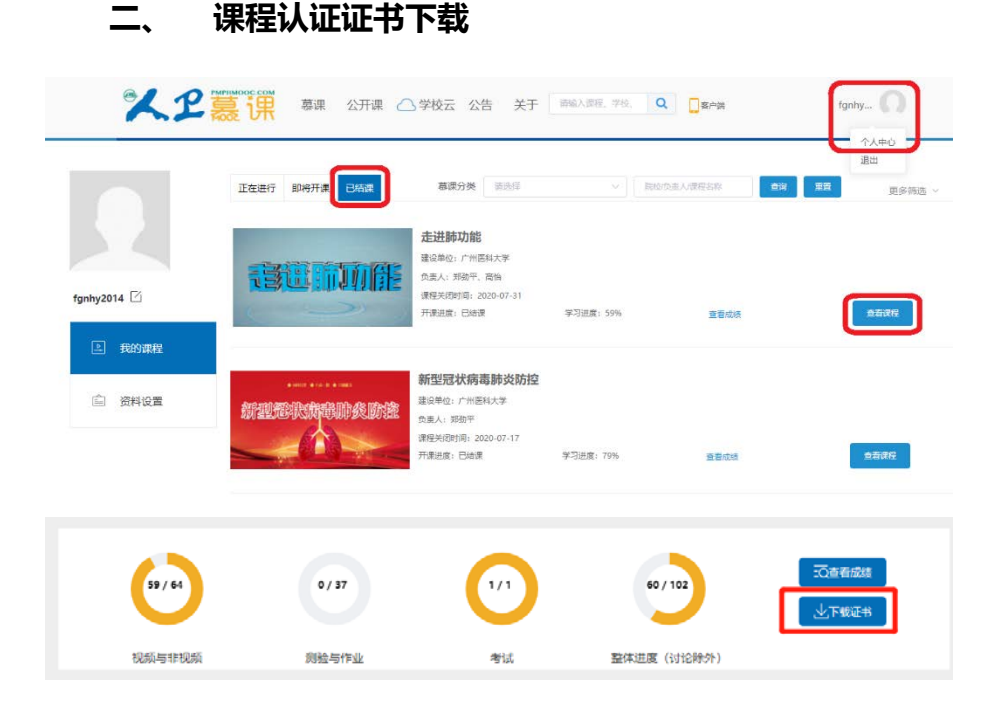

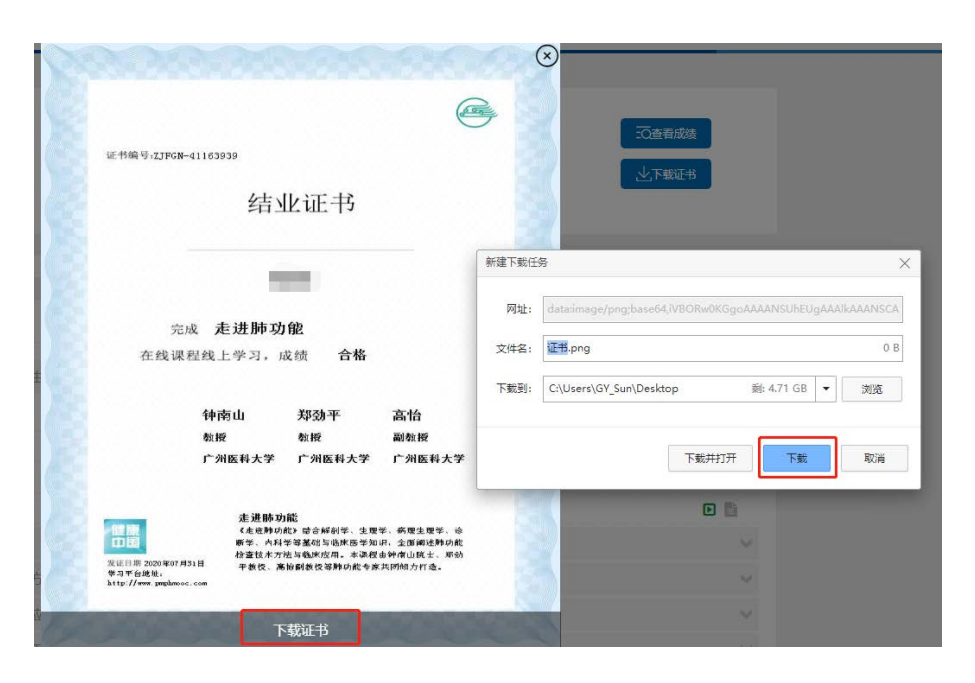

要想获得课程证书,您需要完成课程要求的学习内容,包括观看视频+作业+参 与互评+讨论等。课程结束后(2021 年 8 月 1 日后),课程最终学习总分满 60 分可获得证书。您可在"个人中心"申请证书。**手机和电脑均可下载。申请证书 前,请确保您的个人信息中"真实姓名"填写正确,否则证书申请后无法修改。 望知悉!**

#### <span id="page-7-0"></span>**三、 学习记录截图**

使用电脑进入"人卫慕课"网站:http://www.pmphmooc.com 进入到对应课程,把当前的学习进度情况截图保留,如下图。

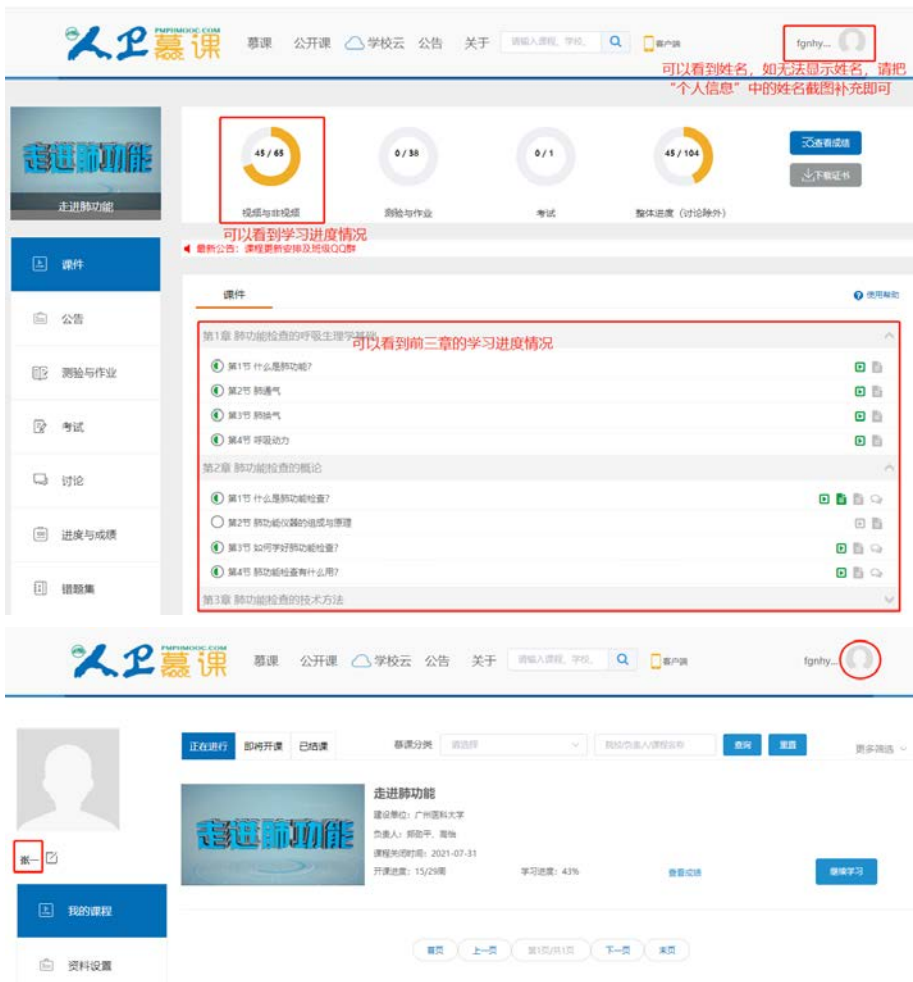